#### Startvejledning

Du kan gøre mere, uanset hvor du er, med sikker adgang, deling og fillagring. Log på med dit Office 365-abonnement, og vælg OneDrive fra appstarteren.

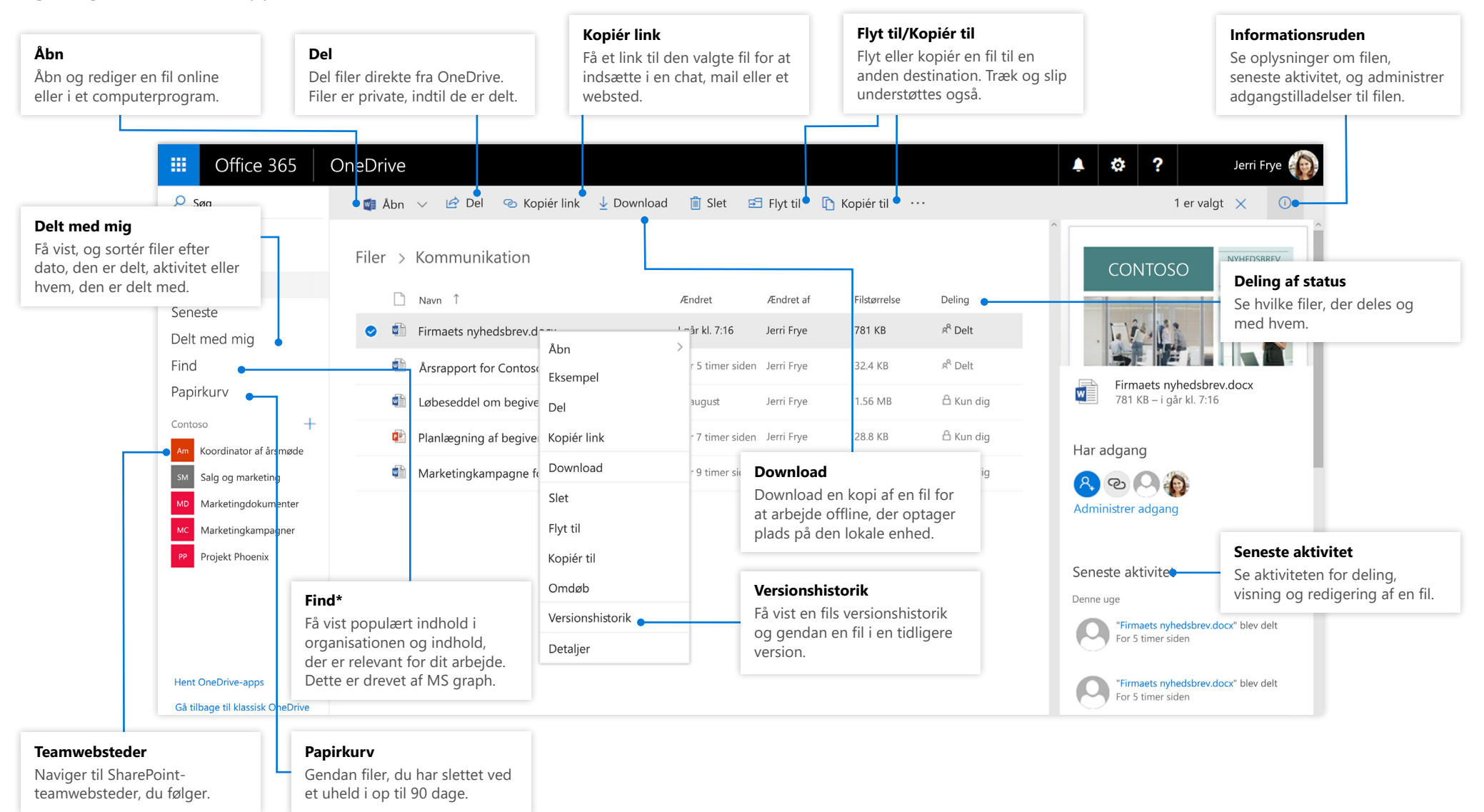

#### **Microsoft**

#### OneDrive mobile

OneDrive-appen understøtter både personlige konti og organisationskonti på tværs af iOS, Android og Windows og kan hentes fra appbutikkerne.

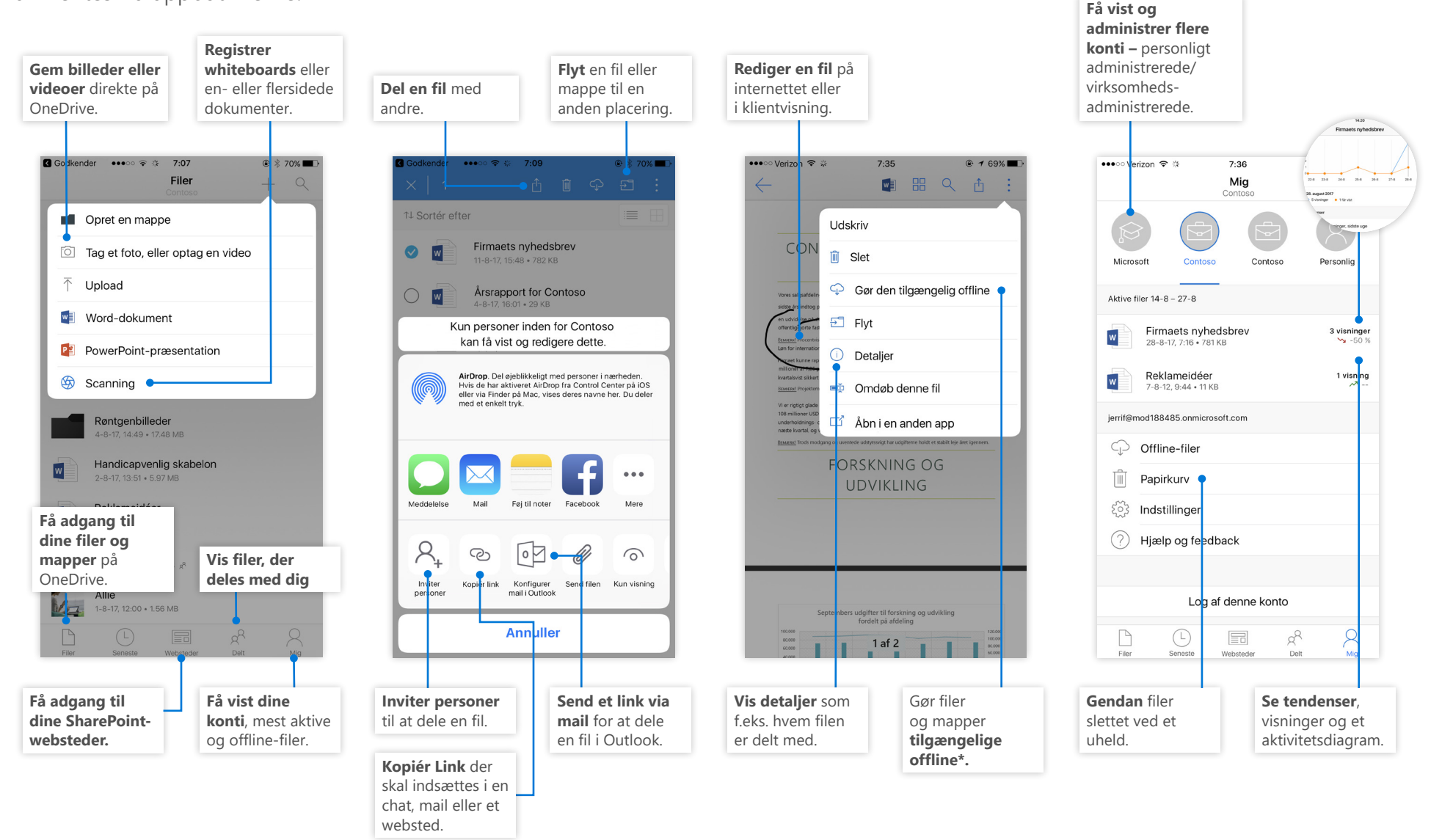

### Opret filer og mapper

Du kan oprette nye filer og mapper såvel som overføre eksisterende filer og mapper fra din enhed. I OneDrive skal du vælge **Upload > Filer**. Eller vælg en placering i OneDrive og træk og slip filer eller mapper fra din enhed.

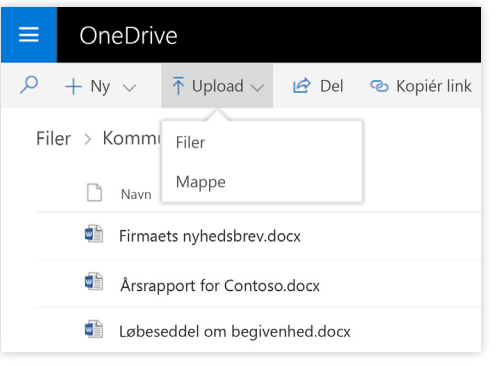

### Vælg filer og mapper for at synkronisere

Når du vælger **Synkroniser** i OneDrive, kan du vælge de mapper og filer, der skal synkroniseres med din enhed. Vælg **Synkroniser** i OneDrive, vælg de filer og mapper, der skal synkroniseres, og vælg derefter **Start synkronisering**. På samme måde, kan du også synkronisere filer og mapper, der er gemt i dine SharePoint-websteder.

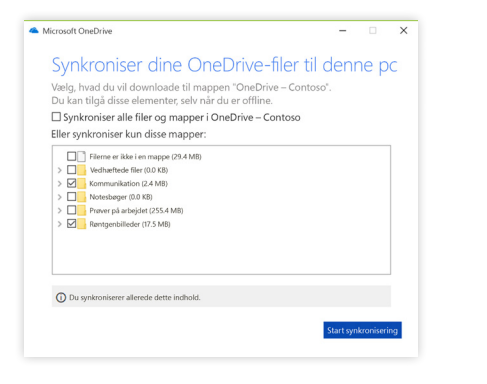

### Synkroniser filer og mapper

Synkroniser dine filer og mapper i OneDrive til din computer. Når filerne er synkroniseret, kan du arbejde med dem i dit lokale filsystem og få adgang til dem, når du er offline. Når du er online, synkroniseres eventuelle ændringer, som du eller andre har foretaget, automatisk. Vælg **Synkroniser** i OneDrive.

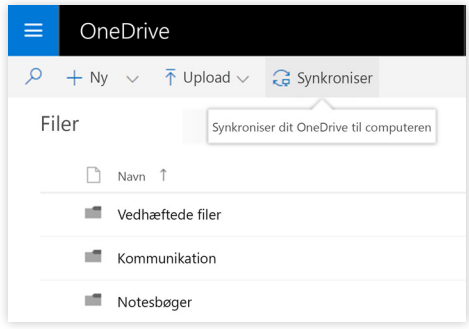

### Vis synkroniseringsaktivitet

Du kan få vist synkroniseringsaktivitet fra OneDrive Activity Center. Højreklik på **OneDrive-ikonet** i proceslinjen i Windows. Hvis du højreklikker på ikonet og vælger "Vis Online", kan du gå direkte til webvisningen OneDrive. Brugere på Mac har en lignende oplevelser.

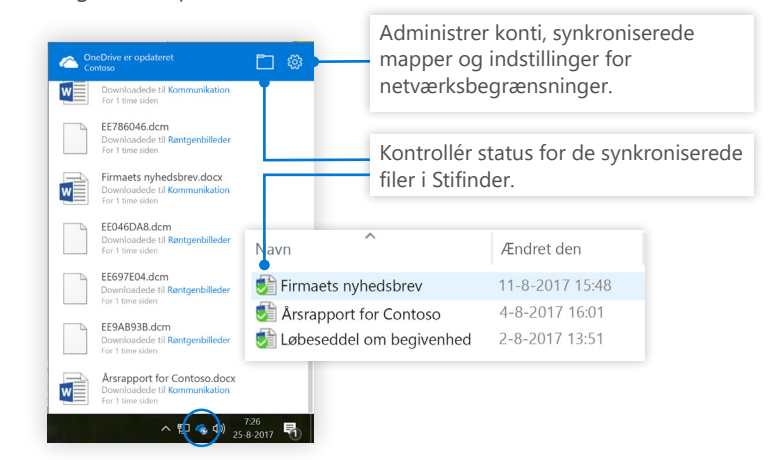

### Del filer

De filer og mapper, du gemmer i OneDrive er private, indtil du beslutter at dele dem. Du kan stoppe deling når som helst. Du kan give tilladelserne **Rediger eller Visning** til modtagere og indstille tidsbegrænsninger på en fil til at angive, hvornår den ikke længere er tilgængelig. Vælg en fil, og vælg derefter **Del**.

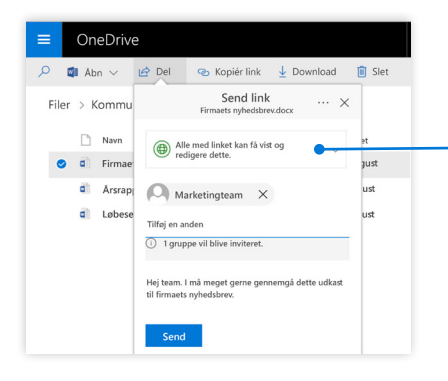

Baseret på administratorindstillinger, er de 3 tilgængelige niveauer til deling:

**Alle** – personer i/uden for din organisation har adgang. Links er modtaget direkte eller videresendt.

**Personer i virksomheden** – alle i din organisation har adgang.

**Bestemte personer** – angiv personer med deres mailadresser for at give dem adgang.

### Filer On-Demand

Med filer On-Demand kan du få adgang til alle dine filer i skyen uden at bruge den lokale lagerplads på din enhed. Du behøver ikke at ændre den måde, du arbejder på, da alle dine filer – selv onlinefiler – kan ses i Stifinder og fungerer ligesom alle andre filer på din enhed.

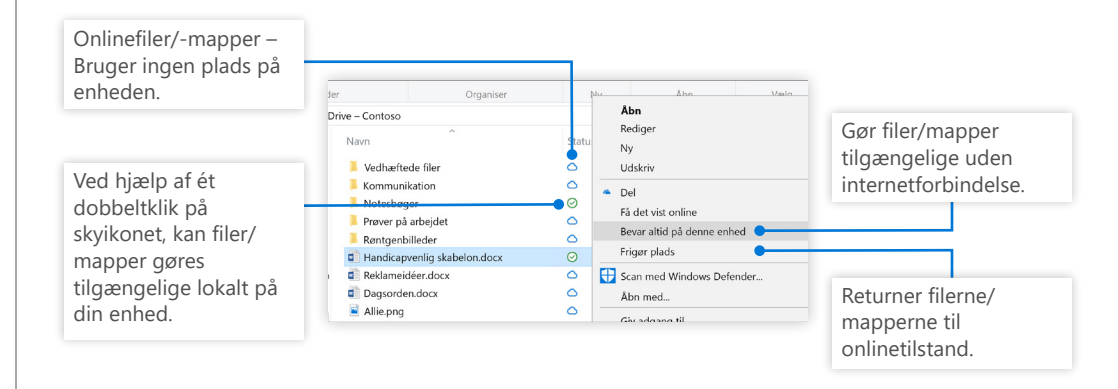

### Kopiér link

Du kan også dele en fil ved at kopiere linket og indsætte det i en mail, chat, en webside eller en side i OneNote. Vælg en fil i OneDrive og vælg derefter **Kopiér link**. Kopiér linket og indsæt det derefter i destinationen.

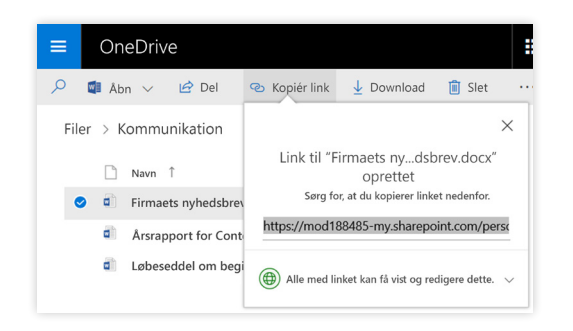

### Næste trin med OneNote

#### **Se nyheder med OneDrive**

Udforsk de nye og forbedrede funktioner i OneDrive og andre apps i Office 2016. Besøg<https://support.office.com/onedrive>for at finde flere oplysninger.

#### **OneDrive-filer On-demand**

Få adgang til alle dine filer i skyen uden at downloade dem. Få mere at vide om [https://aka.ms/onedrivefilesondemand.](https://aka.ms/onedrivefilesondemand)

#### **Få gratis kurser, selvstudier og videoer til Office 2016**

Er du klar til at grave dybere ned i de funktioner, OneDrive kan tilbyde? Besøg<http://aka.ms/office-2016-training> for at se nærmere på vores gratis kursusmuligheder.